brother.

Read this Quick Setup Guide before using the printer. Before you can use the printer, you must set up the hardware and install the driver.

Step 1

Setting Up Your Printer

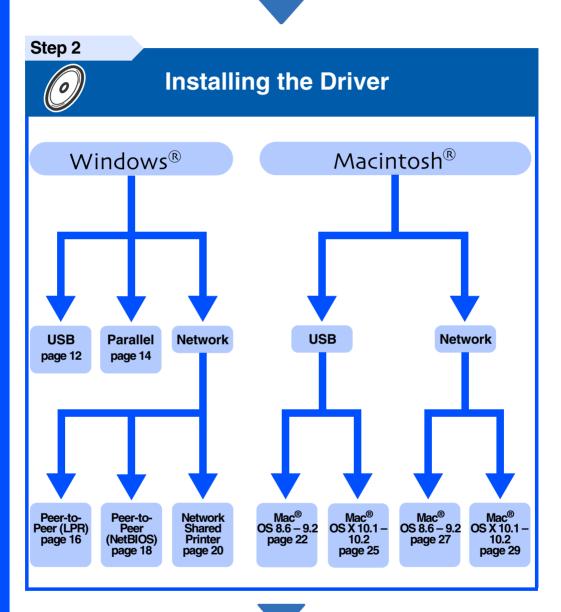

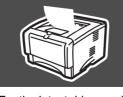

### **Setup is Complete!**

For the latest driver and to find the best solution for your problem or question, access the Brother Solutions Center directly from the CD-ROM/Driver or go to http://solutions.brother.com Keep this Quick Setup Guide and supplied CD-ROM in a convenient place for quick and easy reference at all times.

Setting Up Your Printe

Windows'

Windows<sup>®</sup> Parallel

Windows® Network

nstalling the Driver

Macintosh<sup>®</sup> USB

Macintosh<sup>®</sup> Network

> For Administrators

# **Safety Precautions**

### To Use the Printer Safely

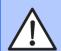

#### Warning

Indicates warnings that must be observed to prevent possible personal injury.

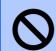

#### Note

Indicates cautions that must be observed to use the printer properly or prevent damage to the printer.

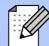

### Hint

Indicates notes and useful tips to remember when using the printer.

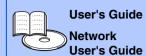

Indicates reference to the User's Guide or Network User's Guide which is on the CD-ROM we have supplied.

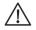

### Warning

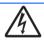

There are high voltage electrodes inside the printer. Before replacing internal parts, cleaning the printer or clearing a paper jam, make sure you have turned OFF the power switch and unplugged the power cord from the power outlet.

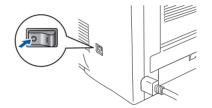

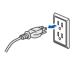

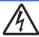

Do not handle the plug with wet hands. Doing this might cause an electrical shock.

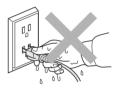

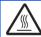

After you have just used the printer, some internal parts of the printer are extremely hot. When you open the front cover or rear cover of the printer, never touch the shaded parts shown in the illustration.

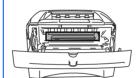

Inside the printer (Front View)

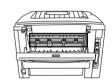

Open the Face-up Output Tray (Rear View)

# **Table of Contents**

|                        | Control Panel                                                                                                    | 5     |
|------------------------|----------------------------------------------------------------------------------------------------|-------|
| ep 1                   | Supplied CD-ROM  Setting Up Your Printer                                                                                                    | 0     |
|                        | ■ Insert the CD-ROM into the CD-ROM Drive                                                                                                    |       |
|                        | ■ Install the Drum Unit Assembly                                                                                                    |       |
|                        | ■ Load Paper in the Paper Tray ■ Print a Test Page                                                                                            |       |
| tep 2                  |                                                                                                    |       |
|                        | For USB Interface Cable Users                                                                                                    | 12    |
|                        | Installing the Driver and Connecting the Printer to Your PC                                                                                   |       |
|                        | 2. Setting Your Printer as the Default Printer (For Windows® 2000/XP Users Only)  For Parallel Interface Cable Users                          | 1/    |
| Windows®               | Connecting the Printer to Your PC and Installing the Driver                                                                                   | . 14  |
| <u></u>                | For Network Interface Cable Users                                                                                                    | 16    |
| ind                    | ■ For Brother Peer-to-Peer Network Printer Users (LPR)                                                                                        | . 16  |
| >                      | Connecting the Printer to Your Network and Installing the Driver                                                                              | 40    |
|                        | ■ For Brother Peer-to-Peer Network Printer Users (NetBIOS)                                                                                    | . 16  |
|                        | ■ For Network Shared Printer Users                                                                                                    |       |
|                        | Installing the Driver, Connecting the Cable and Selecting the Appropriate Printer Queue or 'Sha                                               | are r |
|                        | For USB Interface Cable Users                                                                                                    | 22    |
|                        | ■ For Mac <sup>®</sup> OS 8.6 to 9.2 Users                                                                                                    | . 22  |
| ⊚ر                     | <ol> <li>Connecting the Printer to your Macintosh &amp; Installing the Driver</li> <li>Setting your Printer as the Default Printer</li> </ol> |       |
| Macintosh <sup>®</sup> | ■ For Mac <sup>®</sup> OS X 10.1 to 10.2 Users                                                                                                | . 25  |
| int                    | Connecting the Printer to your Macintosh & Installing the BR-Script PPD File                                                                  | ^-    |
| lac                    | For Network Interface Cable Users                                                                                                    |       |
| >                      | ■ For Mac <sup>®</sup> OS 8.6 to 9.2 Users  Connecting the Printer to your Macintosh & Installing the BR-Script PPD File                      | . 2   |
|                        | ■ For Mac <sup>®</sup> OS X 10.1 to 10.2 Users                                                                                                | . 29  |
|                        | Connecting the Printer to your Macintosh & Installing the BR-Script PPD File                                                                  |       |
|                        | For Administrators                                                                                                    |       |
|                        | Network User's Guide Chapter Map                                                                                                    | 31    |
|                        | Installing the BRAdmin Professional Configuration Utility                                                                                     |       |
|                        | (Windows® Users Only)                                                                                                    | 32    |
|                        | Web BRAdmin (Windows® Users Only)                                                                                                    | 32    |
|                        | Setting your IP Address, Subnet Mask and Gateway using                                                                                        |       |
|                        | BRAdmin Professional (Windows® Users Only)                                                                                                    |       |
|                        | Factory Default Setting                                                                                                    |       |
|                        | Other Information                                                                                                    |       |
|                        |                                                                                                    |       |
|                        |                                                                                                    |       |

1

## Regulations

### Federal Communications Commission (FCC) Declaration of Conformity (For USA)

Responsible Party: Brother International Corporation

100 Somerset Corporate Boulevard

P.O. Box 6911

Bridgewater, NJ 08807-0911 USA

USA Telephone: (908) 704-1700

declares, that the products

Product name: Laser Printer

Model number: Laser Printer HL-5030, 5040, 5050 and HL-5070N

Model number: HL-50

Product options: Lower Tray Unit LT-5000/DIMM

complies with Part 15 of the FCC Rules. Operation is subject to the following two conditions: (1) This device may not cause harmful interference, and (2) this device must accept any interference received, including interference that may cause undesired operation.

This equipment has been tested and found to comply with the limits for a Class B digital device, pursuant to Part 15 of the FCC Rules. These limits are designed to provide reasonable protection against harmful interference in a residential installation. This equipment generates, uses, and can radiate radio frequency energy and, if not installed and used in accordance with the instructions, may cause harmful interference to radio communications. However, there is no guarantee that interference will not occur in a particular installation. If this equipment does cause harmful interference to radio or television reception, which can be determined by turning the equipment off and on, the user is encouraged to try to correct the interference by one or more of the following measures:

Reorient or relocate the receiving antenna.

Increase the separation between the equipment and receiver.

 Connect the equipment into an outlet on a circuit different from that to which the receiver is connected.

Consult the dealer or an experienced radio/TV technician for help.

#### Important

A shielded interface cable should be used in order to ensure compliance with the limits for a Class B digital device.

Changes or modifications not expressly approved by Brother Industries, Ltd. could void the user's authority to operate the equipment.

#### Industry Canada Compliance Statement (For Canada)

This Class B digital apparatus complies with Canadian ICES-003.

Cet appareil numérique de la classe B est conforme à la norme NMB-003 du Canada.

#### Radio interference (220-240 volt model only)

This printer follows EN55022 (CISPR Publication 22)/Class B.

Before you use this product, make sure that you use a double-shielded interface cable with twisted-pair conductors and that it is marked "IEEE1284 compliant". The cable must not be more than 2.0 metres long.

### brother

#### "EC" Declaration of Conformity

#### Manufacture

Brother Industries Ltd., 15-1, Naeshiro-cho, Mizuho-ku, Nagoya 467-8561, Japan

Plant

Brother Corporation (Asia) Ltd., Brother Buji Nan Ling Factory, Golden Garden Ind., Nan Ling Village, Buji Rong Gang Shenzhen, China

Herewith declare that:

Products description: Laser Printer

Product Name: HL-5030, HL-5040, HL-5050, HL-5070N

Model Number: HL-50

are in conformity with provisions of the Directives applied: Low Voltage Directive 73/23/EEC (as amended by 93/68/EEC) and the Electromagnetic Compatibility Directive 89/336/EEC (as amended by 91/263/EEC and 92/31/EEC and 93/68/EEC).

Standards applied:

Harmonized:

Safety: EN60950: 2000

EMC: EN55022: 1998 Class B

EN55024: 1998

EN61000-3-2: 1995 + A1: 1998 + A2: 1998

EN61000-3-3: 1995

Year in which CE marking was first affixed: 2002

Issued by: Date: Place:

Signature:

Brother Industries, Ltd. 2 September, 2002 Nagoya, Japan

Koichi Asai Manager

Quality Audit Group
Quality Management Dept.
Information & Document Company

#### International Energy Star® Compliance Statement

The purpose of the International ENERGY STAR® Program is to promote the development and popularization of energy-efficient office equipments. As an ENERGY STAR® Partner, Brother Industries, Ltd. has determined that this product meets the ENERGY STAR® guidelines for energy efficiency.

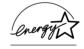

#### Laser Safety (100 to 120 volt Model Only)

This printer is certified as a Class I laser product under the U.S. Department of Health and Human Services (DHHS) Radiation Performance Standard according to the Radiation Control for Health and Safety Act of 1968. This means that the printer does not produce hazardous laser radiation.

Since radiation emitted inside the printer is completely confined within protective housings and external covers, the laser beam cannot escape from the machine during any phase of user operation.

#### FDA Regulations (100 to 120 volt Model Only)

U.S. Food and Drug Administration (FDA) has implemented regulations for laser products manufactured on and after August 2, 1976. Compliance is mandatory for products marketed in the United States. One of the following labels on the back of the printer indicates compliance with the FDA regulations and must be attached to laser products marketed in the United States

#### MANUFACTURED:

Brother Industries, Ltd.,

15-1 Naeshiro-cho Mizuho-ku Nagoya, 467-8561 Japan

This product complies with FDA radiation performance standards, 21 CFR subchapter J.

#### MANUFACTURED:

Brother Corporation (Asia) Ltd. Brother Buji Nan Ling Factory Gold Garden Ind., Nan Ling Village, Buji, Rong Gang, Shenzhen, CHINA This product complies with FDA radiation performance standards, 21 CFR Subchapter J

Caution:

Use of controls, adjustments or performance of procedures other than those specified in this manual may result in hazardous radiation exposure.

#### IEC 60825 specification (220 to 240 volt model only)

This printer is a Class 1 laser product as defined in IEC 60825 specifications. The label shown below is attached in countries where it is needed.

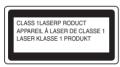

This printer has a Class 3B laser diode which produces invisible laser radiation in the scanner unit. You should not open the scanner unit under any circumstances.

Caution:

Use of controls or adjustments or performance of procedures other than those specified herein may result in hazardous radiation exposure.

#### For Finland and Sweden LUOKAN 1 LASERLAITE KLASS 1 LASER APPARAT

Varoitus!

Laitteen käyttäminen muulla kuin tässä käyttöohjeessa mainitulla tavalla saattaa altistaa käyttäjän turvallisuusluokan 1 ylittävälle näkymättömälle lasersäteilylle.

Varning

Om apparaten används på annat sätt än i denna Bruksanvisning specificerats, kan användaren utsättas för osynlig laserstrålning, som överskrider gränsen för

#### Internal laser radiation

Maximum radiation power: 5 mW
Wave length: 760 - 810 nm
Laser class: Class IIIb

(Accordance with 21 CFR Part 1040.10)

Class 3B

(Accordance with IEC 60825)

#### IMPORTANT - For Your Safety

To ensure safe operation the supplied three-pin plug must be inserted only into a standard three-pin power outlet that is properly grounded through the normal household wiring.

Extension cords used with this printer must be three-pin plug type and correctly wired to provide proper grounding. Incorrectly wired extension cords may cause personal injury and equipment damage.

The fact that the equipment operates satisfactorily does not imply that the power is grounded and that the installation is completely safe. For your safety, if in any doubt about the effective grounding of the power, call a qualified electrician.

#### Disconnect device

You must install this printer near a power outlet that is easily accessible. In case of an emergency, you must disconnect the power cord from the power outlet to shut off the power completely.

#### Caution for batteries

Do not replace the battery. There is a danger of explosion if the battery is incorrectly replaced. Do not disassemble, recharge or dispose of the battery in fire. Dispose of used batteries according to local regulations.

#### Caution for LAN connection

Connect this product to a LAN connection that is not subjected to over voltages.

#### IT power system (For Norway only)

This product is also designed for an IT power system with phase-to-phase voltage 230V.

### Opmerking / Oplaadbare Batterij Recycle Informatie (For Netherlands Only)

Bij dit product zijn batterijen geleverd. Wanneer deze leeg zijn, moet u ze niet weggooien maar inleveren als Klein Chemisch Afval.

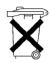

### Geräuschemission / Acoustic noise emission (for Germany only)

Lpa < 70 dB (A) DIN 45635-19-01-KL2

#### Wiring information (for UK)

#### Important

If the mains plug that is supplied with this printer is not suitable for your plug socket, remove the plug from the mains lead and fit an appropriate three-pin plug. If the replacement plug needs a fuse, fit the same fuse as the original.

If a moulded plug comes off the mains lead, you should destroy it because a plug with cut wires is dangerous if it is put in a live plug socket. Do not leave it where a child might find it!

If you need to replace the plug fuse, fit a fuse that is approved by ASTA to BS1362 with the same rating as the original fuse.

Always replace the fuse cover. Never use a plug that does not have a cover.

#### Warning - This printer must be earthed.

The wires in the mains lead are coloured in line with the following code:

Green and Yellow: Earth
Blue: Neutral
Brown: Live

The colours of the wires in the mains lead of this printer may not match the coloured markings identifying the terminals in your plug.

If you need to fit a different plug, you should do the following.

Remove a bit of the outer cover of the lead, taking care not to damage the coloured insulation of the wires inside.

Cut each of the three wires to the appropriate length. If you can, leave the green and yellow wire longer than the others so that, if the lead is pulled out of the plug, the green and yellow wire will be the last to disconnect.

Remove a short section of the coloured insulation to expose the wires.

The wire which is coloured green and yellow must be connected to the terminal in the plug which is marked with the letter "E" or the safety earth symbol  $\pm$ , or coloured green or green and yellow.

The wire, which is coloured blue, must be connected to the terminal, which is marked with the letter "N" or coloured black or blue.

The wire, which is coloured brown, must be connected to the terminal, which is marked with the letter "L" or coloured red or brown.

The outer cover of the lead must be secured inside the plug. The coloured wires should not hang out of the plug.

# ■ Getting Started

### **Carton Components**

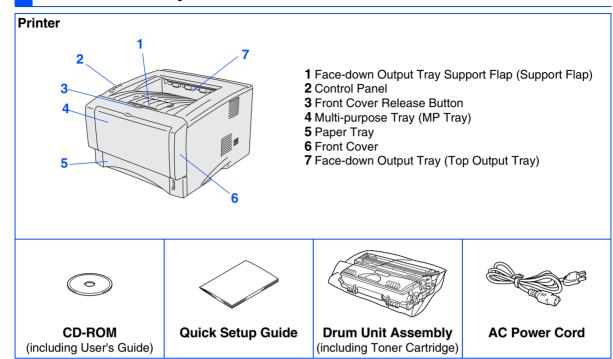

Carton components may differ from one country to another. Save all packing materials and the printer carton.

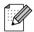

- The interface cable is not a standard accessory. Please purchase the appropriate interface cable for the interface you intend to use (Parallel, USB or Network).
- It's recommended to use a Parallel interface cable or USB interface cable that is not longer than 6 feet (2.0 meters).
- For Parallel interface cable use a shielded interface cable that is IEEE 1284-compliant.
- Please make sure that you use a Hi-Speed USB 2.0 certified cable if your computer uses a Hi-Speed USB 2.0 interface.

# **Control Panel**

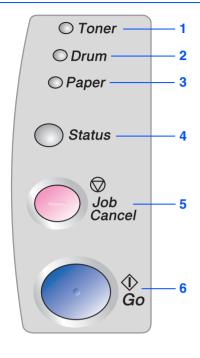

| 1 Toner                                               | LED indicates when the Toner is low or empty.                        |  |  |
|-------------------------------------------------------|----------------------------------------------------------------------|--|--|
| 2 Drum                                                | LED indicates when the Drum is nearing end of life.                  |  |  |
| 3 Paper                                               | LED indicates when there is a paper jam.                             |  |  |
| 4 Status                                              | The LED will flash and change color depending on the printer status. |  |  |
|                                                       | ncel Button                                                          |  |  |
| Will stop and cancel the print operation in progress. |                                                                      |  |  |
|                                                       |                                                                      |  |  |

### 6 Go Button

Pause / Continue printing.

### **Printer LED Indications**

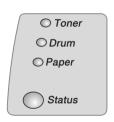

|             |             |                   | <b>☀</b> : Blinki | ing : O           | N O: OFF          |
|-------------|-------------|-------------------|-------------------|-------------------|-------------------|
| Printer LED | Sleep / OFF | Warming<br>Up     | Ready             | Receiving<br>Data | Data<br>Remaining |
| Toner       | 0           | 0                 | 0                 | 0                 | 0                 |
| Drum        | 0           | 0                 | 0                 | 0                 | 0                 |
| Paper       | 0           | 0                 | 0                 | 0                 | 0                 |
| Status      | 0           | <b>*</b><br>Green | Green             | *<br>Yellow       | Yellow            |

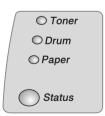

| Printer<br>LED  | Toner<br>Low              | Toner<br>Empty | Drum End                 | No Paper/<br>Paper<br>Jam | Cover<br>Open | Service<br>Error |
|-----------------|---------------------------|----------------|--------------------------|---------------------------|---------------|------------------|
| Toner           | <del>*</del><br>Yellow *1 | Yellow         | 0                        | 0                         | 0             | *<br>Yellow      |
| Drum            | 0                         | 0              | <del>*</del><br>Yellow*1 | 0                         | 0             | *<br>Yellow      |
| Paper           | 0                         | 0              | 0                        | <del>,</del><br>Yellow*2  | 0             | *<br>Yellow      |
| Status          | Green                     | Red            | Green                    | Red                       | Red           | <b>☀</b><br>Red  |
| User's<br>Guide | Chapter 5                 | Chapter 5      | Chapter 5                | Chapter 6                 | Chapter 6     | Chapter 6        |

<sup>\*1</sup> The LED will blink in a pattern of ON for 2 seconds and then OFF for 3 seconds.

<sup>\*2</sup> The LED will blink fast.

## **Supplied CD-ROM**

You can find a variety of information on the CD-ROM.

### Windows®

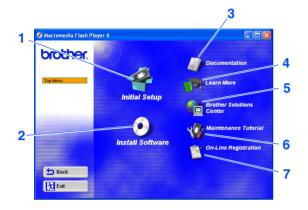

### Macintosh®

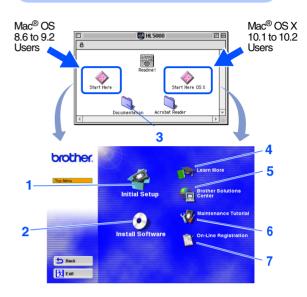

#### 1 Initial Setup

Instructional movie for printer setup and driver installation.

### 2 Install Software

Installs the printer driver and utilities.

#### 3 Documentation

View the Printer User's Guide and Network User's Guide in PDF format. (Viewer included)

#### 4 Learn More

Watch instructional movies to learn more about using your Brother printer.

#### 5 Brother Solutions Center

The Brother Solutions Center (http://solutions.brother.com) is a one-stop resource for all your printer needs. Download the latest drivers and utilities for your printers, read the FAQs and troubleshooting tips, or learn about printer solutions.

### **6 Maintenance Tutorial**

Instructional movie for printer maintenance.

#### 7 On-Line Registration

Register your product on-line.

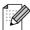

For visually impaired users, we have prepared two HTML files on the supplied CD-ROM: index\_win.html and index\_mac.html. These files can be read by Screen Reader 'text-to-speech' software.

# **Setting Up Your Printer**

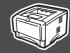

1 li

Insert the CD-ROM into the CD-ROM Drive

### For Windows® Users

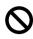

Do NOT connect the interface cable. Connecting the interface cable is done when installing the driver.

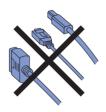

 Insert the CD-ROM into your CD-ROM drive. The opening screen will appear automatically.

Follow the on-screen instructions.

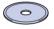

Click the Initial Setup icon on the menu screen.

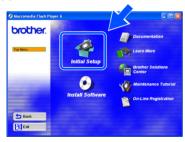

3 You can view the Initial Setup instructions and follow the steps on pages 8 to 11.

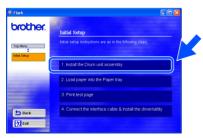

### For Macintosh® Users

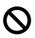

Do NOT connect the interface cable. Connecting the interface cable is done when installing the driver.

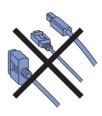

1 Insert the CD-ROM into your CD-ROM drive. Double-click the **Start Here** icon or **Start Here OS X** icon.

Follow the on-screen instructions.

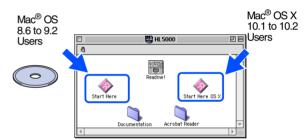

Click the Initial Setup icon on the menu screen.

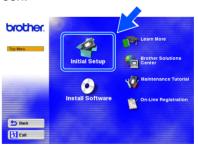

3 You can view the Initial Setup instructions and follow the steps on pages 8 to 11.

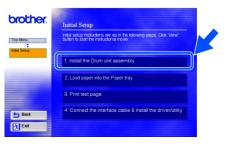

Setting Up Your Printer

Windows<sup>®</sup> USB

Windows<sup>®</sup> Parallel

Windows<sup>®</sup> Network

Installing the Driver

Macintosh<sup>®</sup> USB

Macintosh<sup>®</sup>

For Administrators

## **Install the Drum Unit Assembly**

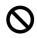

Do NOT connect the interface cable. Connecting the interface cable is done when installing the driver.

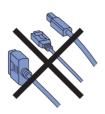

Open the front cover by pressing the front cover release button.

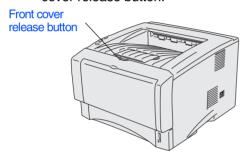

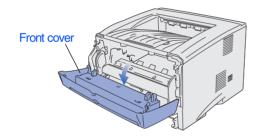

Unpack the drum unit assembly. Remove the protective part.

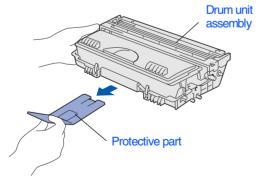

Rock it from side to side several times to distribute the toner evenly inside the assembly.

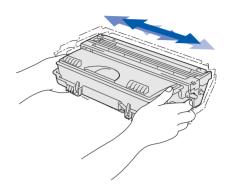

4 Put the drum unit assembly into the printer.

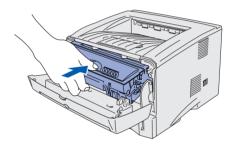

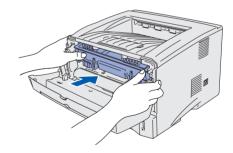

Close the front cover of the printer.

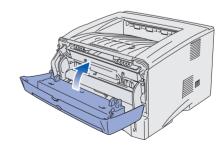

Installing the Driver

### 3 Load Paper in the Paper Tray

1 Pull the paper tray completely out of the printer.

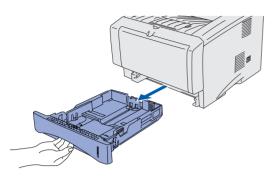

While pressing the paper guide release lever, slide the adjusters to fit the paper size. Check that the guides are firmly in the slots.

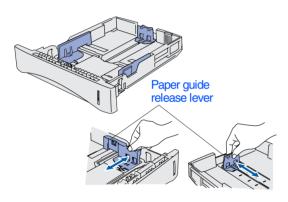

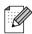

For Legal size paper, press the universal guide release button and pull out the rear of the paper tray.

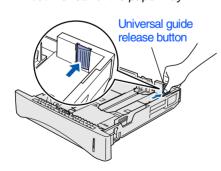

3 Fan the stack of paper well to avoid paper jams and misfeeds.

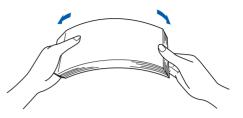

4 Put paper in the paper tray.
Check that the paper is flat in the tray and below the maximum paper mark.

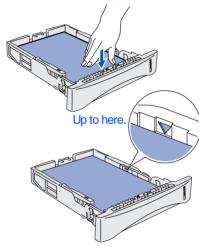

5 Put the paper tray firmly back in the printer.

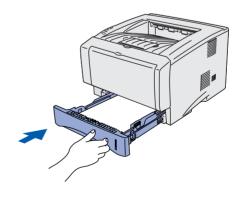

Go to the next page

# Step 1

# **Setting Up Your Printer**

## 4 Print a Test Page

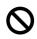

Do NOT connect the interface cable. Connecting the interface cable is done when installing the driver.

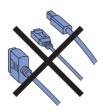

1 Make sure that the printer power switch is off.

Connect the AC power cord to the printer.

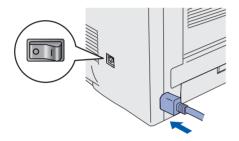

Plug the AC power cord into an AC outlet. Turn the power switch on.

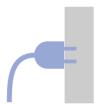

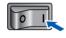

3 After the printer has finished warming up, the **Status** LED stops blinking and stays green.

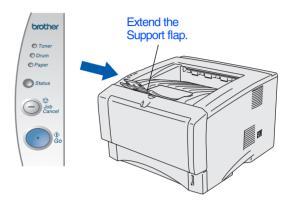

Press the Go button. The printer prints a test page.
Check that the test page has printed correctly.

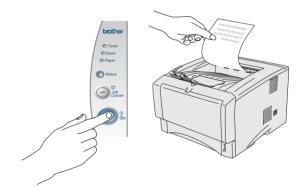

Go to the next page to install the driver.

# Step 2

# **Installing the Driver**

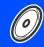

Follow the instructions on this page for your operating system and interface cable. The screens for Windows $^{\tiny (B)}$  in this Quick Setup Guide are based on Windows $^{\tiny (B)}$  XP. The screens for Mac $^{\tiny (B)}$  OS X in this Quick Setup Guide are based on Mac $^{\tiny (B)}$  OS X 10.1.

Setting Up Your Printer

| For USB Interface Cable UsersGo to pa                                                                                                    | age 12 <sub>es</sub> swopu <sub>I/M</sub> |
|----------------------------------------------------------------------------------------------------|-------------------------------------------|
| For Parallel Interface Cable UsersGo to pa                                                                                                    |                                           |
| For Network Interface Cable Users                                                                                                    | ws <sup>®</sup>                           |
| ■ Brother Peer-to-Peer Network Printer Users (LPR) Go to go to go | page 18                                   |
| For USB Interface Cable Users                                                                                                    |                                           |
|                                                                                                    | page 22 Spage 25                          |
|                                                                                                    | page 27  Network                          |
|                                                                                                    |                                           |

For Administrators ......Go to page 31

For Administrators

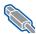

### **For USB Interface Cable Users**

### 1. Installing the Driver and Connecting the Printer to Your PC

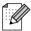

If the Found New Hardware Wizard appears on your PC, click the Cancel button.

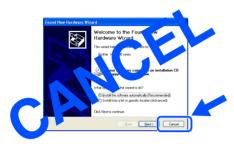

1 Make sure the USB interface cable is **NOT** connected to the printer, and then begin installing the driver. If you have already connected the cable, remove it.

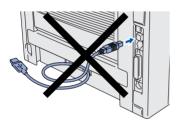

Click Connect the interface cable & Install the driver/utility from the Initial Setup menu.

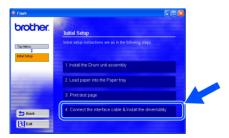

Select the **USB interface**.

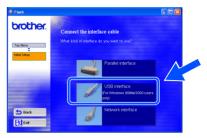

Click the **Install** button.

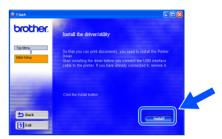

Click the **Next** button. Follow the on-screen instructions.

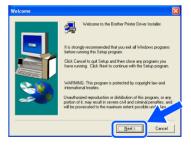

6 When this screen appears, make sure the printer power switch is on.
Connect the USB interface cable to your PC, and then connect it to the printer.
Click the **Next** button.

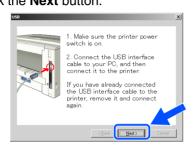

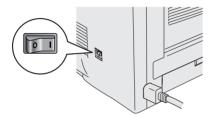

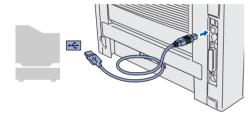

7 Click the **Finish** button.

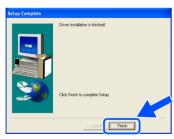

- For Windows® 98 / Me users: The Setup is now complete.
- For Windows® 2000/XP users:
  Go to "2. Setting Your Printer as the Default Printer".

- 2. Setting Your Printer as the Default Printer (For Windows® 2000/XP Users Only)
- 1 Click Start and then Printers and Faxes.

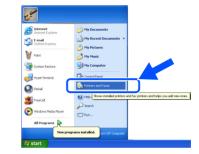

2 Select the Brother HL-5070N series icon.

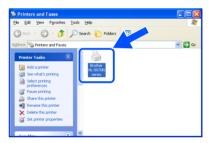

3 From the **File** menu, select **Set as Default printer**.

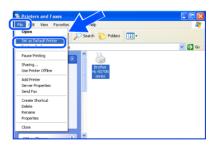

OK! The setup is now complete.

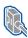

### For Parallel Interface Cable Users

### Connecting the Printer to Your PC and Installing the Driver

Click Connect the interface cable & Install the driver/utility from the Initial Setup menu.

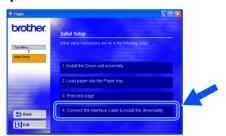

Select the Parallel interface.

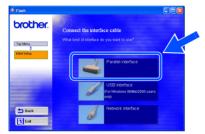

3 Turn off the printer power switch.

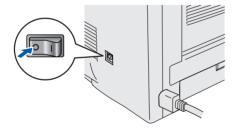

4 Connect the parallel interface cable to your PC, and then connect it to your printer.

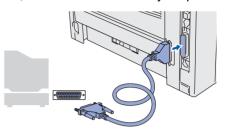

Turn on the printer power switch.

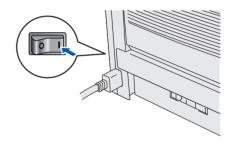

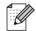

If the Found New Hardware Wizard appears on your PC, click the Cancel button.

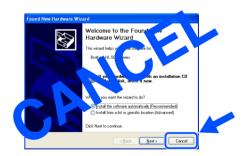

6 Click the **Next** button when the movie finishes.

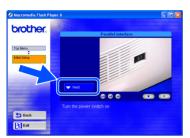

7 Click the **Install** button.

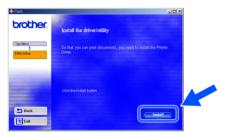

8 Click the **Next** button. Follow the on-screen instructions.

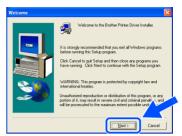

9 Click the **Finish** button.

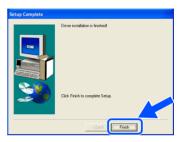

The Setup is now complete.

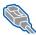

**For Network Interface Cable Users** 

## For Brother Peer-to-Peer Network Printer Users (LPR)

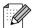

If you are going to connect the printer to your network, we recommended that you contact your system administrator prior to installation.

### Connecting the Printer to Your Network and Installing the Driver

Click Connect the interface cable & Install the driver/utility from the Initial Setup menu.

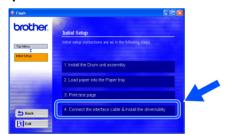

Select the Network interface.

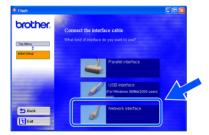

3 Turn off the printer power switch.

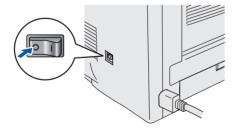

Connect the network interface cable to the printer, and then connect it to a free port on your hub.

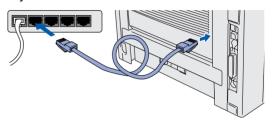

5 Turn on the printer power switch.

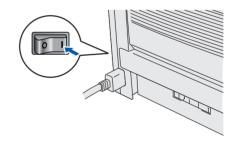

Click the Next button when the movie finishes.

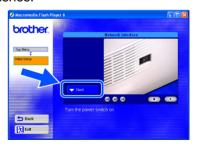

Installing the Driver

Click the Install button.

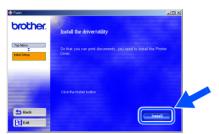

8 Click the **Next** button. Follow the on-screen instructions.

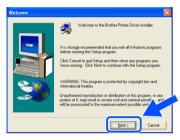

Select Brother Peer-to-Peer Network Printer, and then click the Next button.

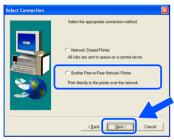

10 Select Search from a list of available printers or enter your printer's IP address. Click the **Next** button.

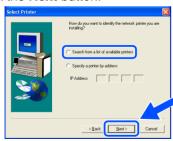

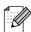

Contact your Administrator about the Printer's IP Address.

Select the IP address of your printer and LPR, and then click the **Next** button.

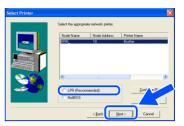

12 Click the **Finish** button.

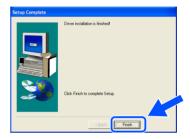

- For Windows NT<sup>®</sup> 4.0 and Windows<sup>®</sup> 2000/XP users: The Setup is now complete.
- For Windows<sup>®</sup> 95 / 98 / Me users:
  After your PC has restarted, setup will be complete.

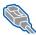

**For Network Interface Cable Users** 

### For Brother Peer-to-Peer Network Printer Users (NetBIOS)

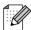

If you are going to connect the printer to your network, we recommended that you contact your system administrator prior to installation.

### Connecting the Printer to Your Network and Installing the Driver

Click Connect the interface cable & Install the driver/utility from the Initial Setup menu.

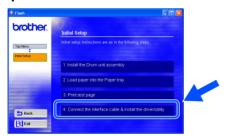

Select the Network interface.

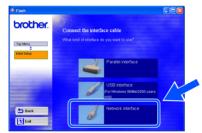

3 Turn off the printer power switch.

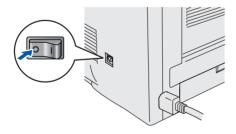

Connect the network interface cable to the printer, and then connect it to a free port on your hub.

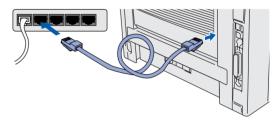

Turn on the printer power switch.

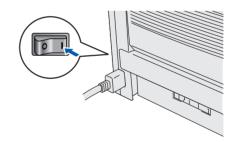

Click the Next button when the movie finishes.

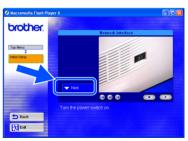

Click the Install button.

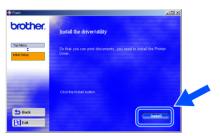

8 Click the **Next** button. Follow the on-screen instructions.

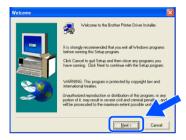

Select Brother Peer-to-Peer Network Printer, and then click the Next button.

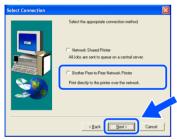

10 Select Search from a list of available printers or enter your printer's IP address. Click the **Next** button.

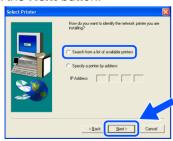

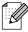

Contact your Administrator about the printer's IP Address.

Select the IP address of your printer and **NetBIOS**, and then click the **Next** button.

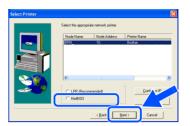

12 Click the **Finish** button.

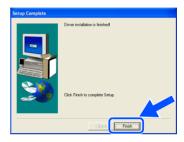

- For Windows NT<sup>®</sup> 4.0 and Windows<sup>®</sup> 2000/XP users: The Setup is now complete.
- For Windows<sup>®</sup> 95 / 98 / Me users:
  After your PC has restarted, setup will be complete.

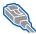

### **For Network Interface Cable Users**

### For Network Shared Printer Users

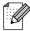

If you are going to connect the printer to your network, we recommended that you contact your system administrator prior to installation.

### Installing the Driver, Connecting the Cable and Selecting the Appropriate Printer Queue or 'Share name'

Click Connect the interface cable & Install the driver/utility from the Initial Setup menu.

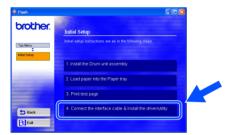

Select the Network interface.

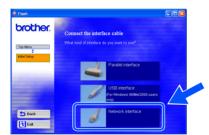

3 Turn off the printer power switch.

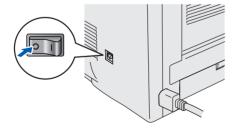

Connect the network interface cable to the printer, and then connect it to a free port on your hub.

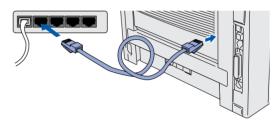

5 Turn on the printer power switch.

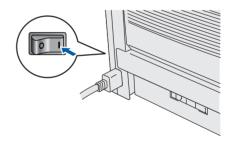

Click the **Next** button when the movie finishes.

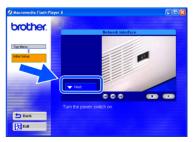

Click the **Install** button.

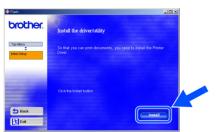

8 Click the **Next** button. Follow the on-screen instructions.

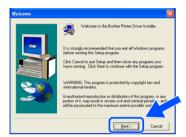

Select Network Shared Printer, and then click the Next button.

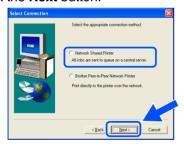

10 Select your printer's queue, and then click the **OK** button.

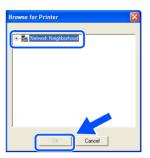

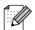

Contact your Administrator about the Printer's queue.

11 Click the Finish button.

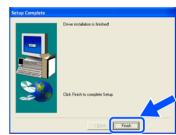

OK! The setup is now complete.

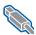

### **For USB Interface Cable Users**

# For Mac® OS 8.6 to 9.2 Users

### 1. Connecting the Printer to your Macintosh & Installing the Driver

1 Make sure the printer power switch is on.

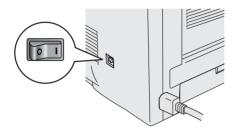

2 Connect the USB interface cable to your Macintosh, and then connect it to the printer.

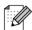

Do not connect the USB cable to the keyboard USB Port or a non-powered USB Hub.

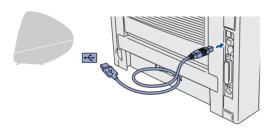

Click Connect the interface cable & Install the driver/utility from the Initial Setup menu.

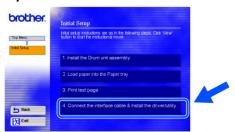

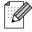

If this screen appears, select the USB interface.

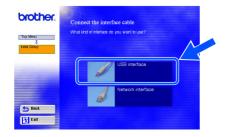

Click the **Install** button, and follow the on-screen instructions.

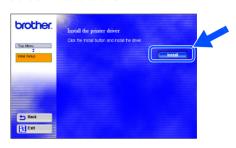

Open the Macintosh HD icon.

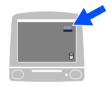

6 For Mac<sup>®</sup> OS 8.6 to 9.04 Users: Open the **Apple Extras** folder. Open the Apple LaserWriter Software

For Mac<sup>®</sup> OS 9.1 to 9.2 Users: Open the **Applications** (Mac<sup>®</sup> OS 9) folder. Open the **Utilities** folder.

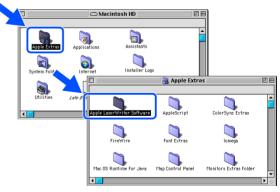

\* The screens are based on Mac® OS 9.04.

Open the **Desktop Printer Utility** icon.

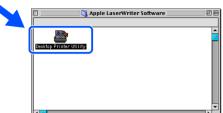

8 Select **Printer (USB)**, and then click the **OK** button.

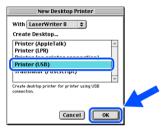

Olick the Change... button in the PostScript<sup>TM</sup> Printer Description (PPD) file. Select Brother HL-5070N series, and then click the Select button.

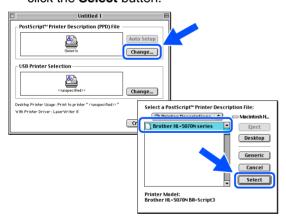

Olick the Change... button in the USB
Printer Selection.
Select HL-5070N series, and then click the
OK button.

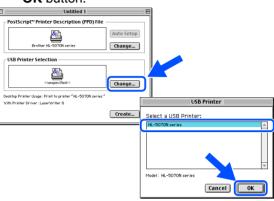

Click the Create... button.

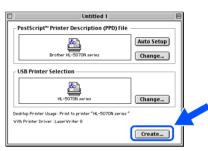

2 Enter your printer name (HL-5070N series), and then click the **Save** button.

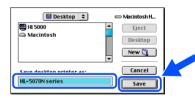

13 Select Quit from the File menu.

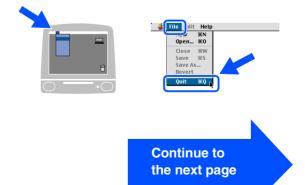

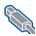

# For USB Interface Cable Users

# For Mac<sup>®</sup> OS 8.6 to 9.2 Users

- 2. Setting your Printer as the Default Printer
- Click the **HL-5070N series** icon on the Desktop.

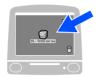

2 Select **Set Default Printer** from the Printing menu.

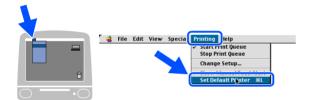

OK! The setup is now complete.

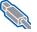

# For USB Interface Cable Users

# For Mac® OS X 10.1 to 10.2 Users

### Connecting the Printer to your Macintosh & Installing the BR-Script PPD File

Click Connect the interface cable & Install the driver/utility from the Initial Setup menu.

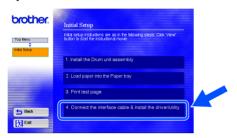

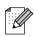

If this screen appears, select the USB interface.

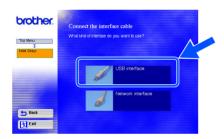

Make sure the printer power switch is on.

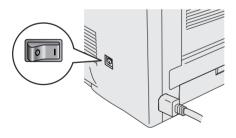

Connect the USB interface cable to your Macintosh, and then connect it to the printer.

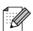

Do not connect the USB cable to the keyboard USB Port or a non-powered USB Hub.

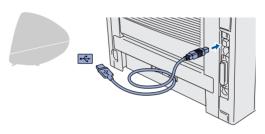

Click the Install button, and follow the onscreen instructions.

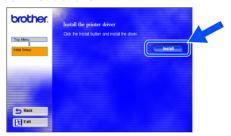

Select **Applications** from the **Go** menu.

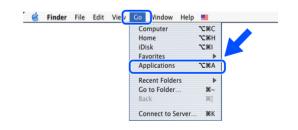

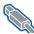

# For USB Interface Cable Users

6 Open the **Utilities** folder.

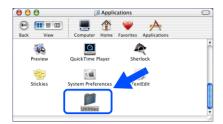

Open the Print Center icon.

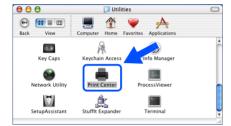

8 Click the Add Printer... button.

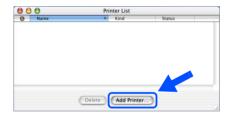

9 Select USB.

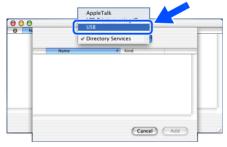

Select **HL-5070N series**, and then click the Add button.

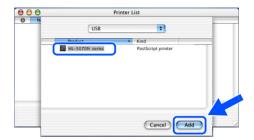

Select Quit Printer Center from the Printer Center menu.

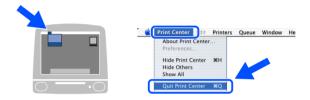

OK!) The setup is now complete.

# For Network Interface Cable Users

# For Mac<sup>®</sup> OS 8.6 to 9.2 Users

Connecting the Printer to your Macintosh & Installing the BR-Script PPD File

1 Click Connect the interface cable & Install the driver/utility from the Initial Setup menu.

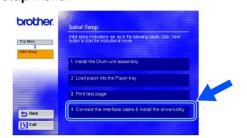

2 Select the **Network interface**.

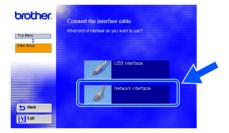

3 Turn off the printer power switch.

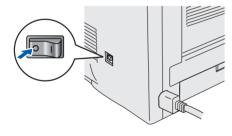

4 Connect the network interface cable to the printer, and then connect it to a free port on your hub.

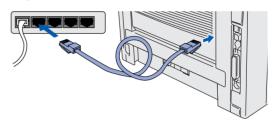

5 Turn on the printer power switch.

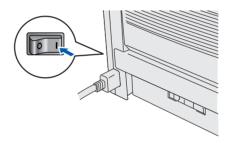

6 Click the **Next** button when the movie finishes.

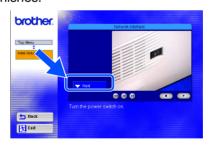

# For Network Interface Cable Users

Click the Install button, and follow the on screen instructions.

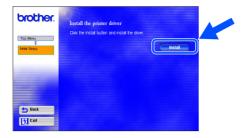

8 Open the **Chooser** from the **Apple** menu.

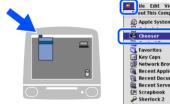

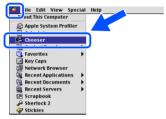

Olick the LaserWriter 8 \*1 icon, and then select BRN\_xxxxxx\_P1\_AT. \*2 Click the Create button. Close the Chooser.

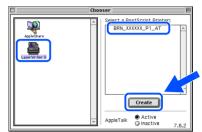

- \*1 If the Apple LaserWriter 8 Driver is not already installed on your system, you can download it from http://www.apple.com
- \*2 xxxxxx are the last six digits of the Ethernet address.

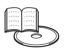

Network User's Guide Chapter 7.

The setup is now complete.

# For Network Interface Cable Users

# For Mac<sup>®</sup> OS X 10.1 to 10.2 Users

Connecting the Printer to your Macintosh & Installing the BR-Script PPD File

1 Click Connect the interface cable & Install the driver/utility from the Initial

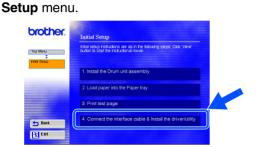

2 Select the **Network interface**.

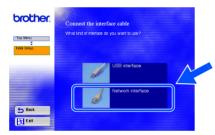

3 Turn off the printer power switch.

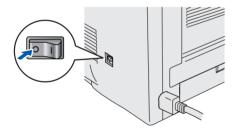

4 Connect the network interface cable to the printer, and then connect it to a free port on your hub.

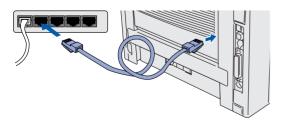

5 Turn on the printer power switch.

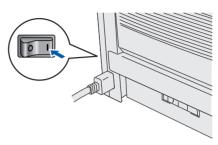

6 Click the **Install** button and follow the on screen instructions.

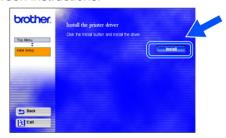

7 Select **Applications** from the **Go** menu.

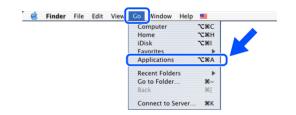

8 Open the **Utilities** folder.

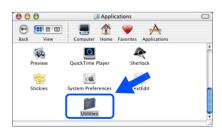

### For Network Interface Cable Users

Open the Print Center icon.

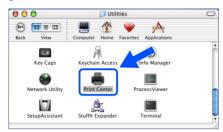

10 Click the Add Printer... button.

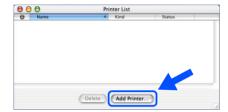

11 Select AppleTalk.

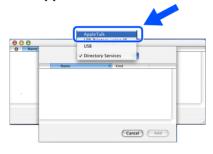

12 Select **BRN\_xxxxxx\_P1\_AT**\*1, and then click the Add button.

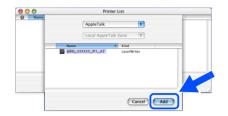

\*1 xxxxxx are the last six digits of the Ethernet address.

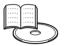

Network User's Guide Chapter 7.

Select Quit Printer Center from the Printer Center menu.

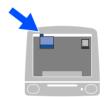

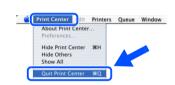

OK! The setup is now complete.

# **■ For Administrators**

This section is for using the printer on a network. An administrator should set up the printer using the following steps.

# **Network User's Guide Chapter Map**

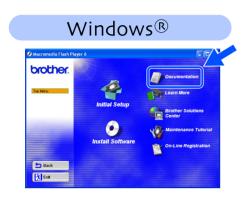

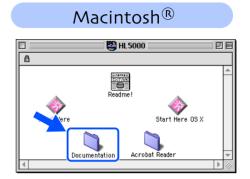

| Windows® 95/98/ME             | Peer-to-Peer                          | TCP/IP    | Chapter 3 | Peer-to-Peer Printing           |  |
|-------------------------------|---------------------------------------|-----------|-----------|---------------------------------|--|
|                               |                                       | NetBIOS   | Chapter 4 | NetBIOS Peer-to-Peer Printing   |  |
|                               | Brother Internet Print                | TCP/IP    | Chapter 5 | How to Configure Internet Print |  |
|                               | Netware                               | IPX/SPX   | Chapter 6 | Novell Netware Printing         |  |
| Windows NT®                   | Peer-to-Peer                          | TCP/IP    | Chapter 2 | TCP/IP Printing                 |  |
|                               |                                       | NetBIOS   | Chapter 4 | NetBIOS Peer-to-Peer Printing   |  |
|                               |                                       | DLC/LLC   | Chapter 8 | DLC Printing                    |  |
|                               | Brother Internet Print (NT® 4.0 only) | TCP/IP    | Chapter 5 | How to Configure Internet Print |  |
|                               | Netware                               | IPX/SPX   | Chapter 6 | Novell Netware Printing         |  |
| Windows® 2000/XP              | Peer-to-Peer                          | TCP/IP    | Chapter 2 | TCP/IP Printing                 |  |
|                               |                                       | NetBIOS   | Chapter 4 | NetBIOS Peer-to-Peer Printing   |  |
|                               | (Windows <sup>®</sup> 2000 only)      | DLC/LLC   | Chapter 8 | DLC Printing                    |  |
|                               | IPP<br>(Internet Printing Protocol)   | TCP/IP    | Chapter 2 | TCP/IP Printing                 |  |
|                               | Brother Internet Print                | TCP/IP    | Chapter 5 | How to Configure Internet Print |  |
|                               | Netware                               | IPX/SPX   | Chapter 6 | Novell Netware Printing         |  |
| UNIX/Linux                    |                                       | TCP/IP    | Chapter 1 | UNIX Printing                   |  |
| Macintosh <sup>®</sup>        |                                       | AppleTalk | Chapter 7 | Macintosh Printing              |  |
|                               |                                       | TCP/IP    | Chapter 7 | Macintosh Printing              |  |
| OS2 Warp Server<br>LAN Server |                                       | TCP/IP    | Chapter 2 | TCP/IP Printing                 |  |
|                               |                                       | NetBIOS   | Chapter 4 | NetBIOS Peer-to-Peer Printing   |  |

# Installing the BRAdmin Professional Configuration Utility (Windows® Users Only)

The BRAdmin Professional software utility is designed to manage your Brother network connected devices such as network-ready printers and/or network-ready Multifunction devices in a Local Area Network (LAN) environment.

BRAdmin Professional can also be used to manage devices from other manufacturers whose products support SNMP (Simple Network Management Protocol).

For more information on BRAdmin Professional go to http://solutions.brother.com

 Insert the CD-ROM into your CD-ROM drive. The opening screen will appear automatically.

Follow the on-screen instructions.

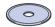

2 Click the **Install Software** icon on the menu screen.

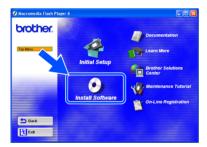

3 Follow the instructions on the screen. Click **BRAdmin Professional**.

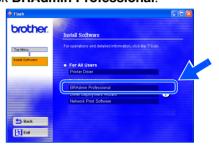

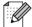

The default password for the print server is 'access'. You can use the BRAdmin Professional software or a web browser to change this password.

# Web BRAdmin (Windows® Users Only)

Brother has also developed Web BRAdmin, an enterprise network software utility that enables management of Brother and other SNMP compliant devices in larger LAN/WAN environments.

This software is Web server based and requires the installation of Microsoft's Internet Information Server and Sun's Java client software. To learn more about the Web BRAdmin software or to download it, please go to http://solutions.brother.com/webbradmin

nstalling the Driver

# Setting your IP Address, Subnet Mask and Gateway using BRAdmin Professional (Windows® Users Only)

1 Start BRAdmin Professional, and select TCP/IP.

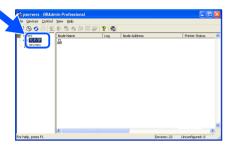

Select Search Active Devices from the Devices menu.

BRAdmin will search for new devices automatically.

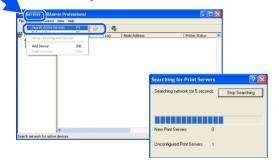

3 Double-click the new device.

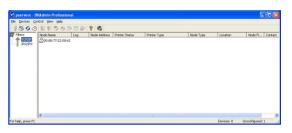

4 Enter the IP Address, Subnet Mask and Gateway, and then click the OK button.

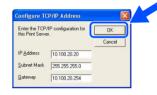

The address information will be saved to the printer.

# **Print Printer Settings Page**

The Printer Settings Page lists all the current printer settings, including network settings. To print the Printer Settings Page, press the **Go** button three times.

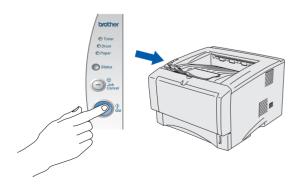

# Factory Default Setting

You can reset all the print server settings (including the password) back to factory defaults. For steps on how to reset the print server, see Chapter 3 "Network factory default setting" on page 3-11 of the User's Guide.

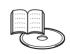

User's Guide Chapter 3

# ■Other Information

# Shipment of the Printer

If for any reason you must ship your Printer, carefully package the Printer in the original packing to avoid any damage during transit. It is strongly recommended that you save and use the original packaging. The Printer should also be adequately insured with the carrier.

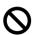

When shipping the Printer, the DRUM UNIT assembly and TONER CARTRIDGE must be removed from the Printer and placed in the foil bag. Failure to remove the unit and place it in the foil bag during shipping will cause severe damage to the Printer and may VOID THE WARRANTY.

Turn off the printer power switch, and then unplug the AC power cord.

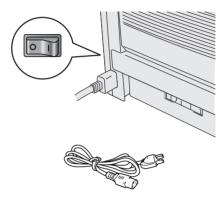

Remove the drum unit assembly. Place it in the plastic bag and seal the bag completely.

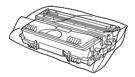

3 Re-pack the printer.

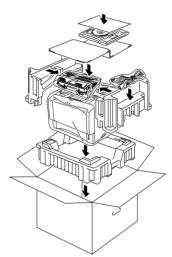

#### **Trademarks**

The Brother logo is a registered trademark of Brother Industries, Ltd.

Windows® and Windows NT® are registered trademarks of Microsoft Corporation in the U.S and other countries.

Apple Macintosh, iMac, LaserWriter, and AppleTalk are trademarks of Apple Computer, Inc.

HP, HP/UX, JetDirect and JetAdmin are trademarks of Hewlett-Packard Company.

UNIX is a trademark of UNIX Systems Laboratories.

Adobe PostScript<sup>®</sup> and PostScript3<sup>TM</sup> are trademarks of Adobe Systems Incorporated.

Netware is a trademark of Novell, Inc.

ENERGY STAR is a U.S. registered mark.

All other brand and product names mentioned in this User's Guide are registered

#### **Compilation and Publication**

Under the supervision of Brother Industries Ltd., this manual has been compiled and published, covering the latest product descriptions and specifications.

The contents of this manual and the specifications of this product are subject to change without notice.

Brother reserves the right to make changes without notice in the specifications and materials contained herein and shall not be responsible for any damages (including consequential) caused by reliance on the materials presented, including but not limited to typographical and other errors relating to the publication.

This product is designed for use in a Professional Environment.

Installing the Driver

**Options** 

The printer has the following optional accessories. You can expand the capabilities of the printer by adding these items.

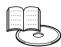

User's Guide Chapter 4.

| Lower Tray Unit                                                             | DIMM Memory                                                           |
|-----------------------------------------------------------------------------|-----------------------------------------------------------------------|
| LT-5000                                                                     |                                                                       |
|                                                                             |                                                                       |
| Second lower paper tray unit expands total input capacity up to 250 sheets. | You can expand the memory by installing (100-pin DIMM) memory module. |

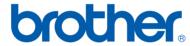